### **NOUVELLE VERSION ESPACE SENS GUIDE D'UTILISATEUR**

DÉCEMBRE 2022

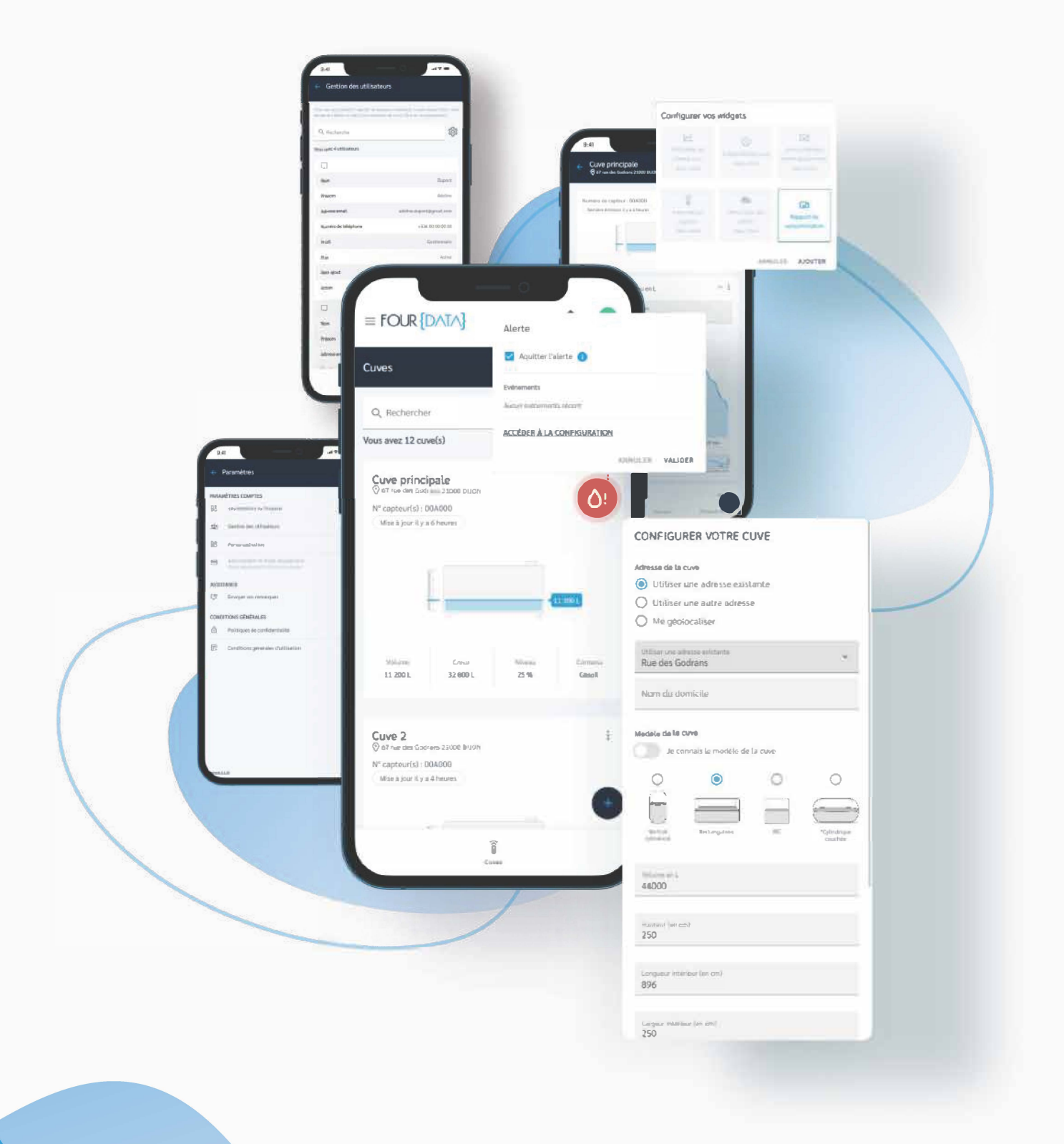

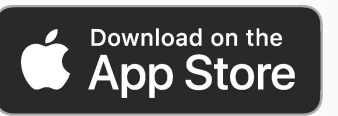

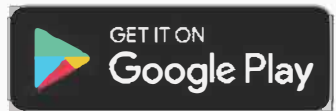

# **SOMMAIRE**

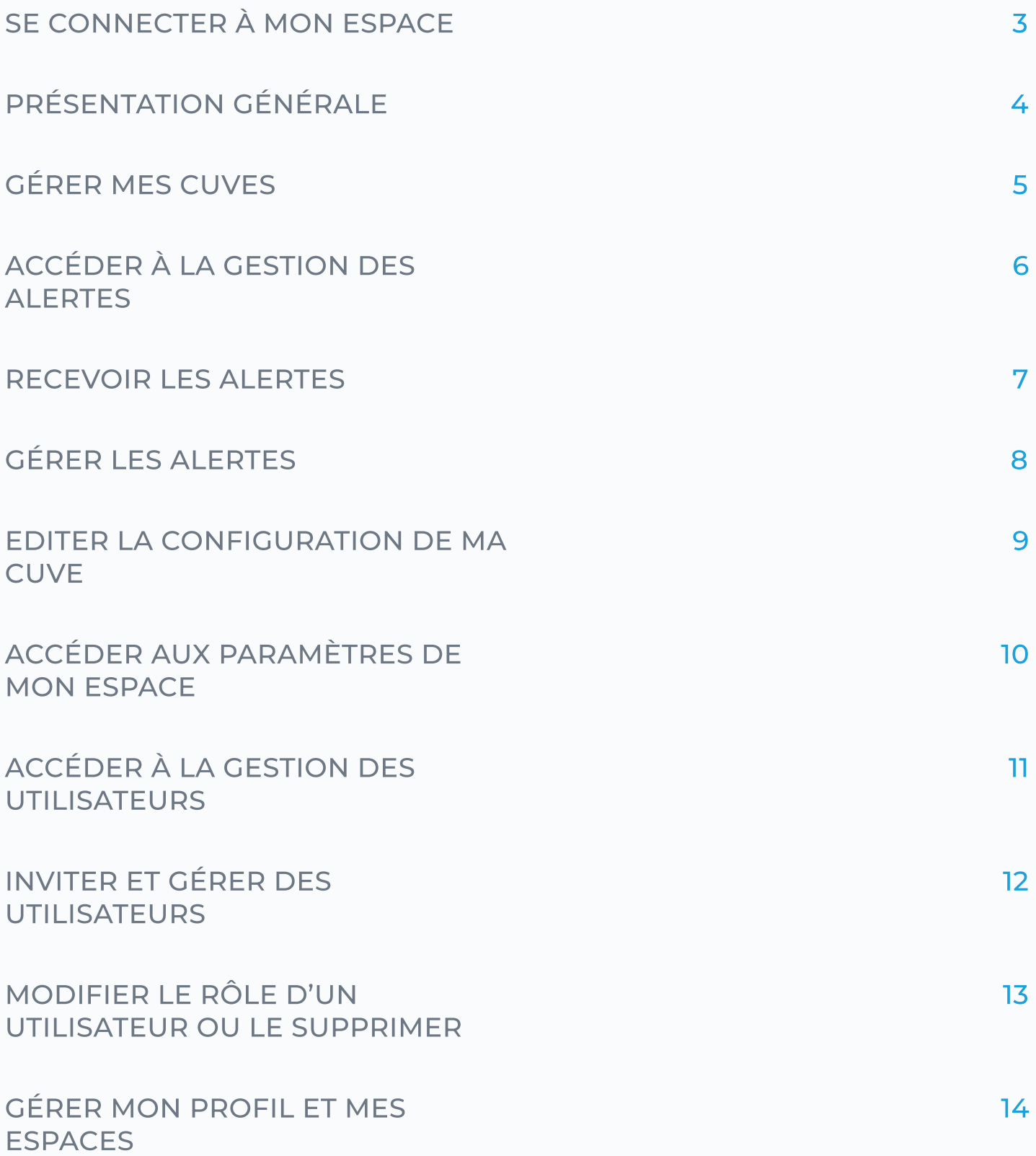

### SE CONNECTER À MON ESPACE

Vos identifiants restent les même sur cette nouvelle version de votre espace SENS.

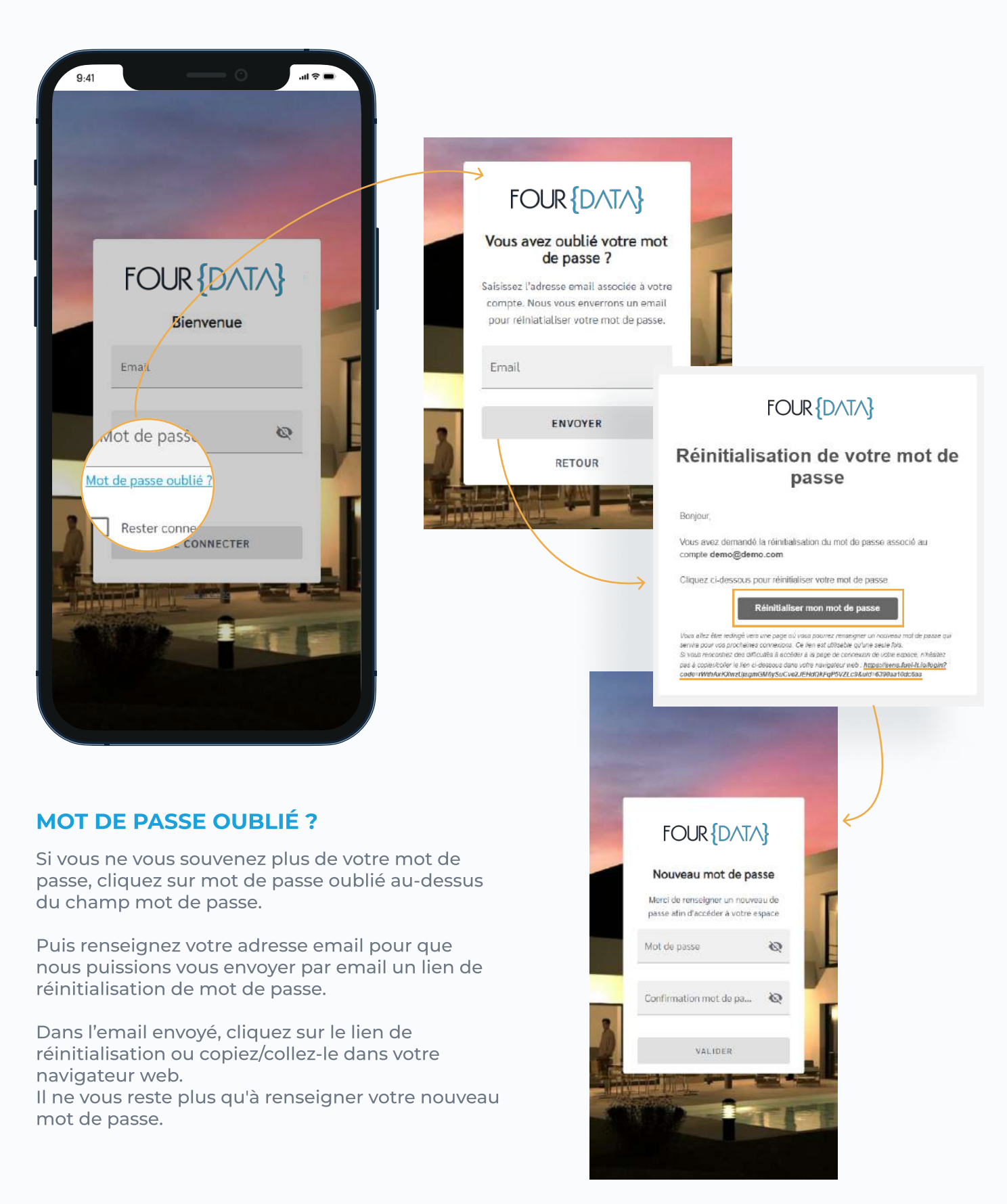

# **PRÉSENTATION GÉNÉRALE**

L'espace SENS Fuel it, vous permet de connecter et visualiser simplement vos cuves pour faciliter les interventions (remplissage, pompage, maintenance...), et d'aider le personnel de vente ou logistique dans ses tâches commerciales stratégiques/opérationnelles.

Votre espace SENS vous permet de contrôler à distance un ou plusieurs de vos stockages et ainsi éviter les pannes, débordements, vols, problèmes techniques ou bien plus!

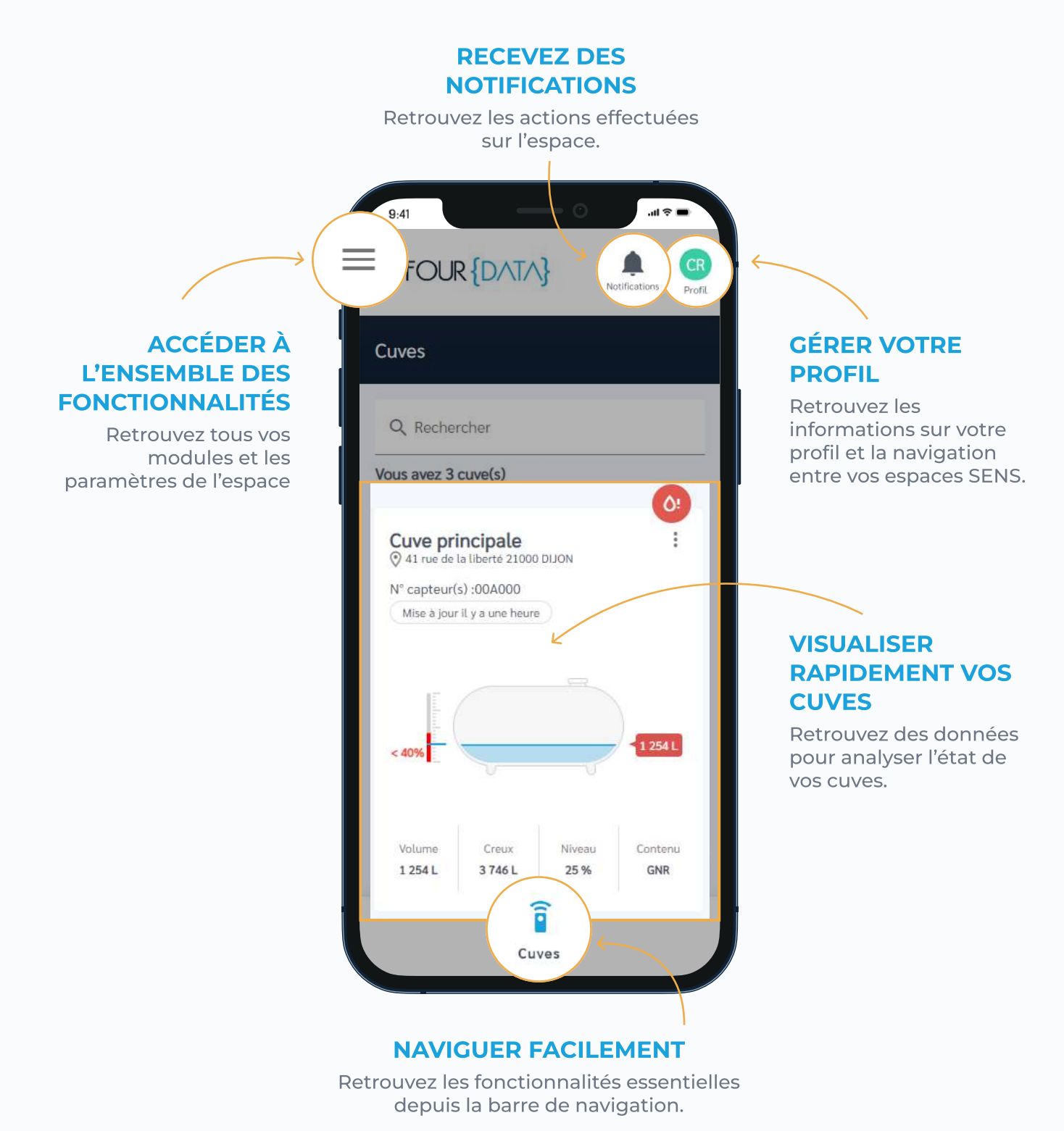

# **GÉRER MES CUVES**

Vous accéderez à la vision de vos points de stockage ou équipements avec l'historique du niveau, des remplissages, des informations complémentaires et bien plus...

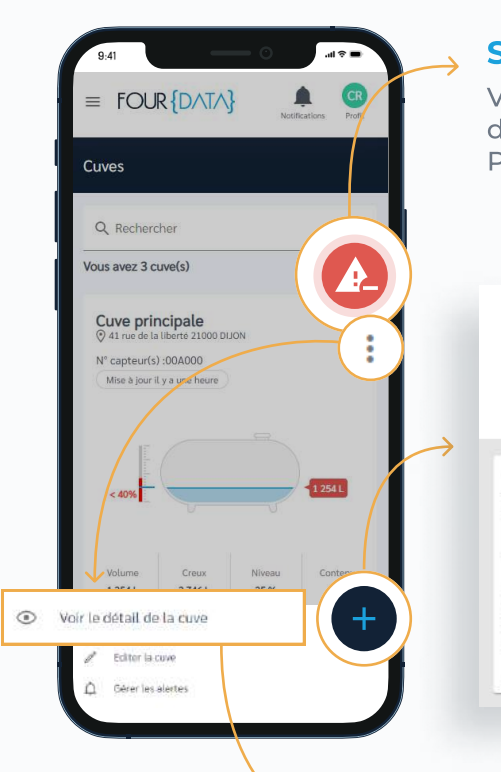

#### **SOYEZ ALERTÉ**

Vous avez la possibilité de paramétrer des alertes vous permettant d'être prévenu en cas de limite ou variation atteinte. Pour recevoir des alertes, rendez-vous sur la page 6

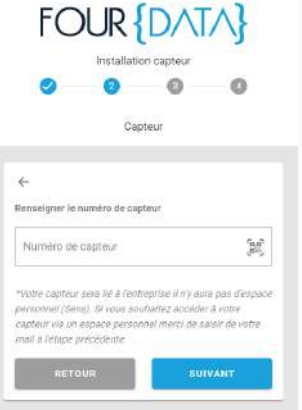

#### **INSTALLEZ DE NOUVEAUX ÉQUIPEMENTS**

En cliquant sur le bouton + en bas de votre interface, vous accédez à la fonctionnalité d'installation d'un capteur.

En sélectionnant une de vos cuves ou en cliquant sur : puis "Voir le détail de la cuve, vous accédez à plusieurs rubriques (widgets) tel que l'évolution du niveau ou le rapport de consommation.

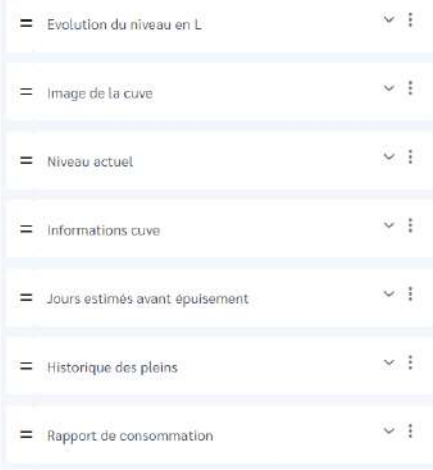

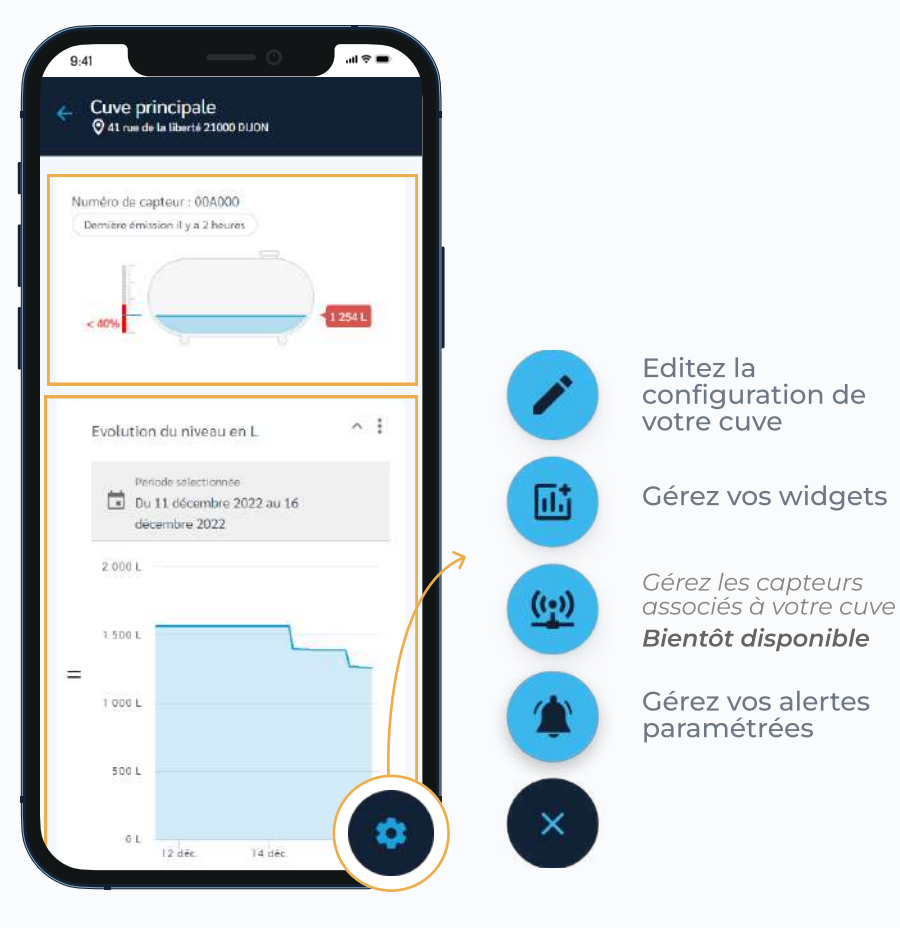

# **ACCÉDER À LA GESTION DES ALERTES**

Afin d'éviter les ruptures ou débordements, vous avez la possibilité de vous abonner à des alertes paramétrées. Si vous avez un rôle "gestionnaire" vous avez la possibilité d'en générer.

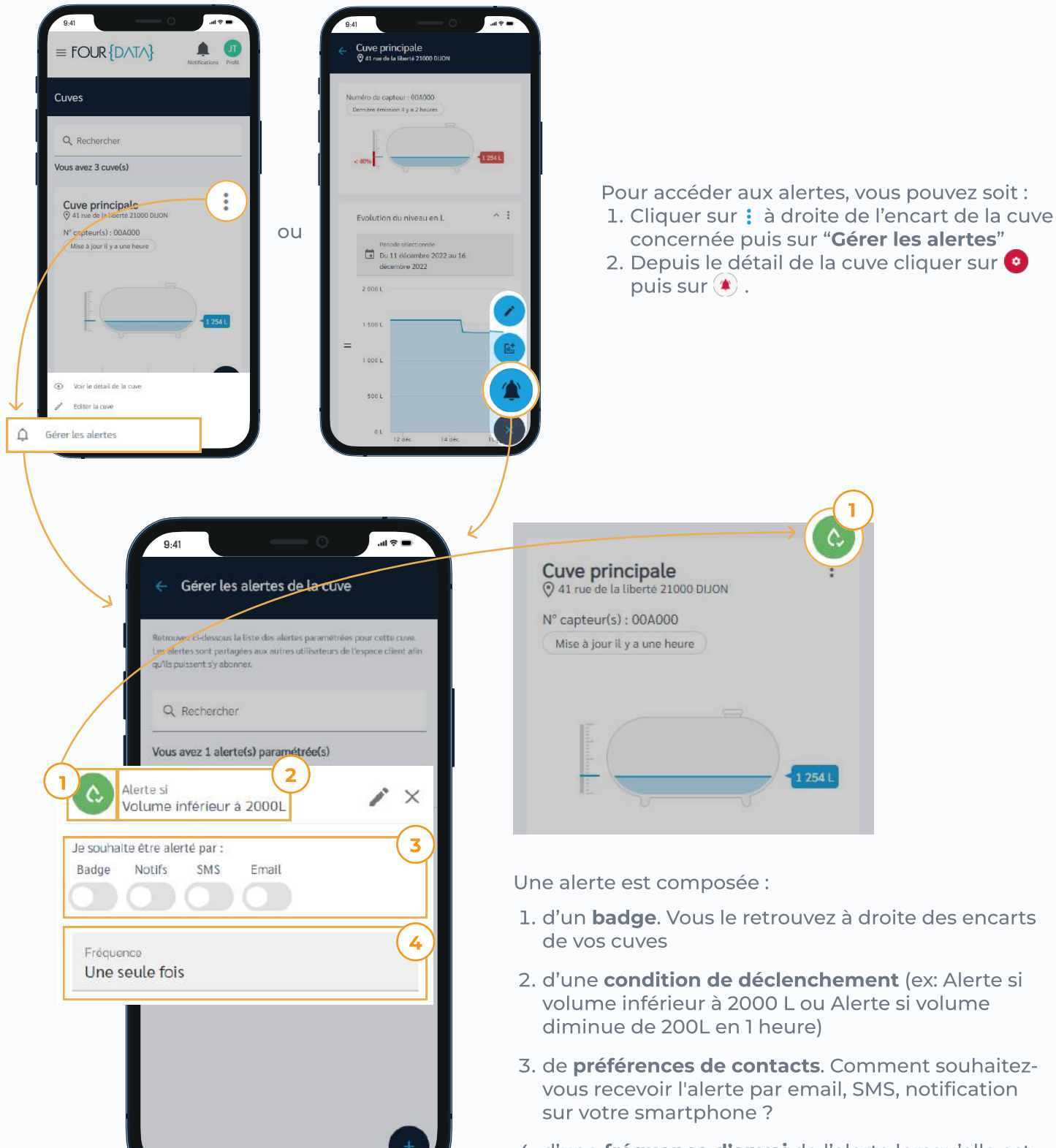

4. d'une fréquence d'envoi de l'alerte lorsqu'elle est déclenchée (1 fois, à chaque relevé ?)

### **RECEVOIR LES ALERTES**

Vous pouvez recevoir les alertes paramétrées en vous y abonnant.

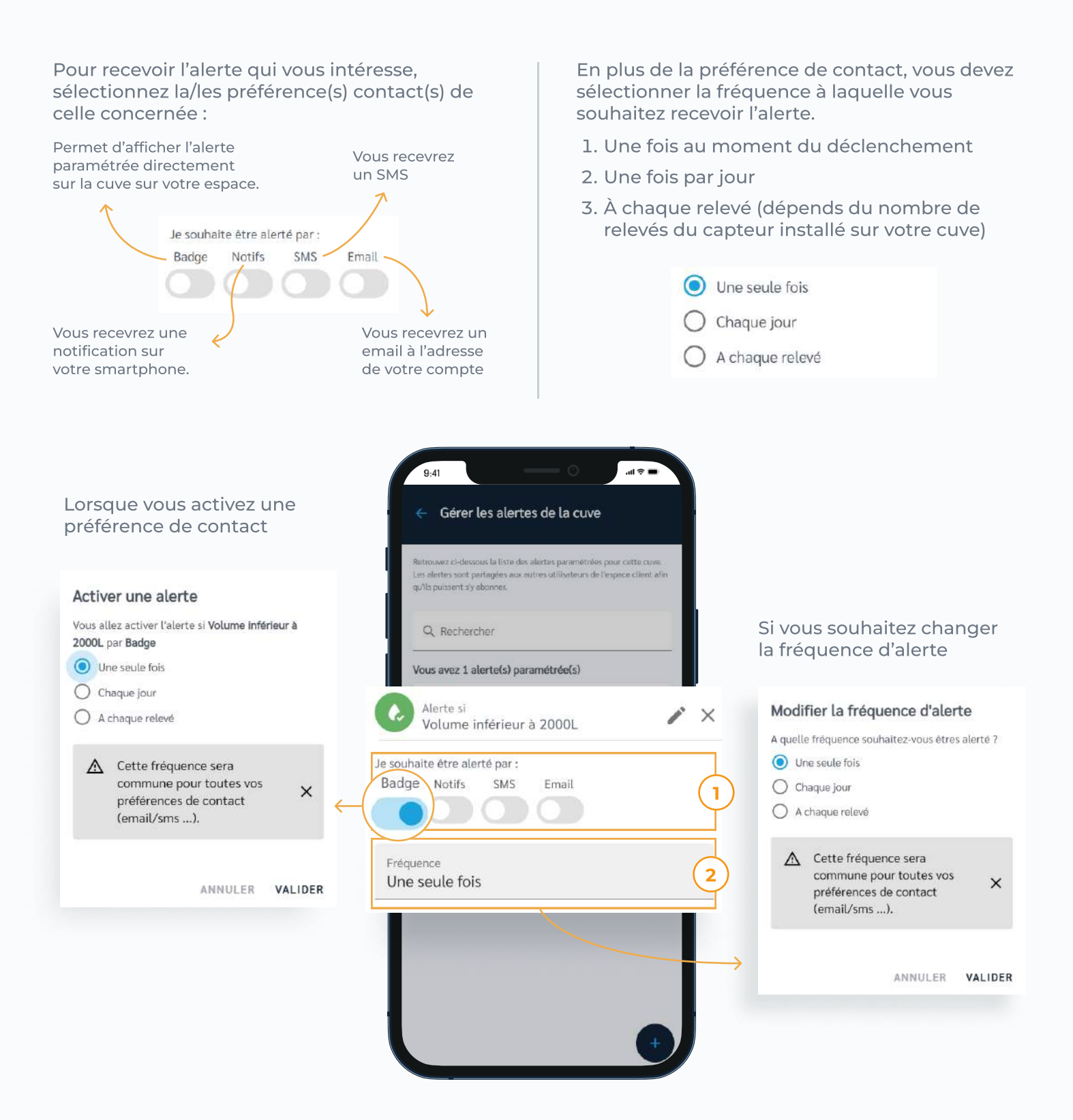

Point d'attention : les fréquences sont communes à l'ensemble des préférences de contact. Vous ne  $\Box$ pouvez donc pas sélectionner des fréquences différentes selon le type de contact.

# **GÉRER LES ALERTES**

En tant que Gestionnaire\*, vous avez la possibilité de configurer ou d'éditer le paramétrage d'alertes.

Point d'attention: Les alertes sont partagées avec l'ensemble des utilisateurs de l'espace.Par  $\Box$ conséquent, lorsque vous créez, éditez ou supprimez une alerte, cette action sera commune pour l'ensemble des utilisateurs.

La configuration d'une alerte est composée de 3 paramètres :

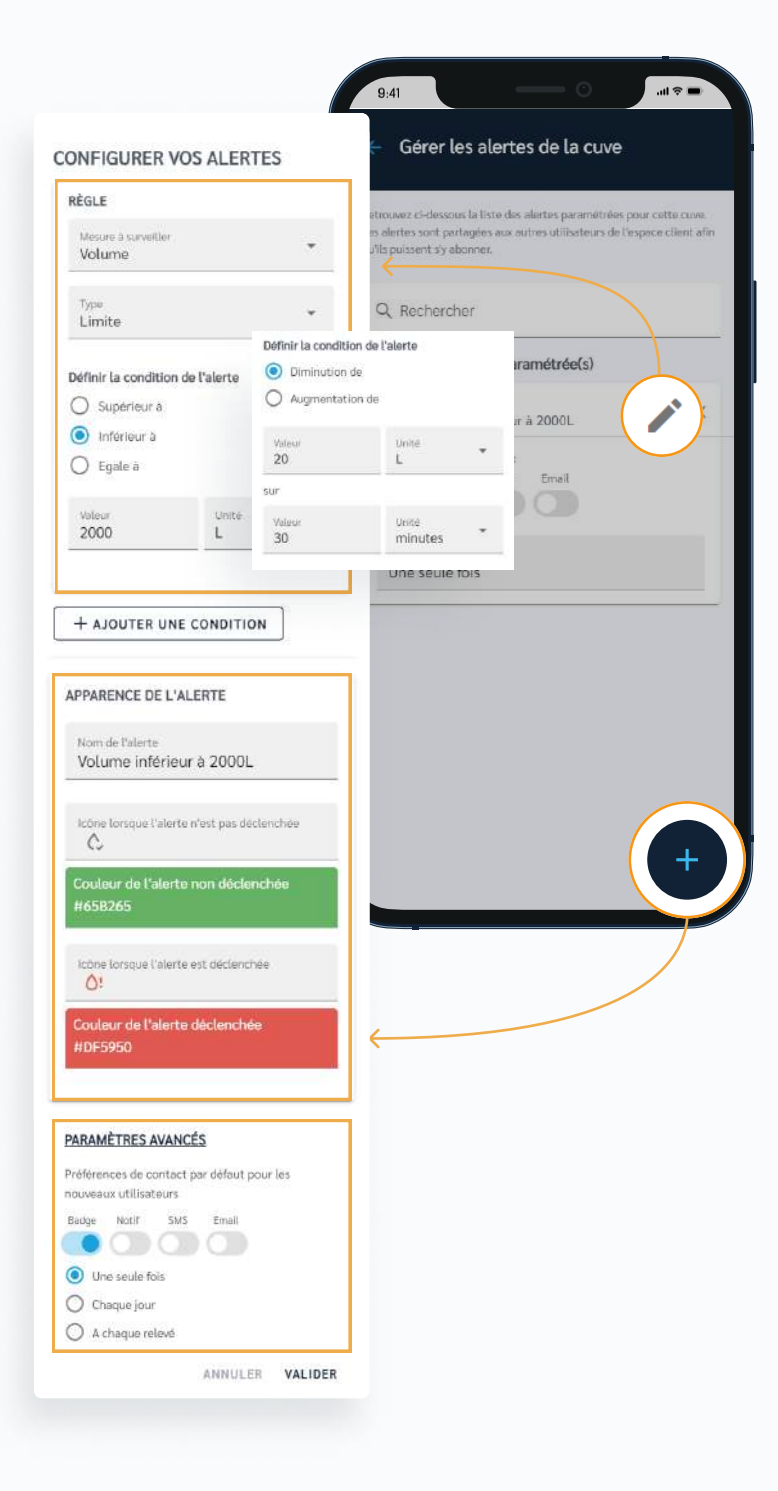

#### **LA RÉGLE\*\***

- 1. Sélectionner la mesure à surveiller (les mesures sont les données remontées par le(s) capteur(s) installé(s) sur la cuve)
- 2. Puis le type d'alerte:
	- · Limite: permet d'être alerté lorsque vous atteignez un seuil (supérieur, inférieur ou égal à une valeur)
	- · Variation: permet d'être alerté lorsque la mesure surveillée diminue ou augmente sur une durée définie.
- 3. Enfin, les conditions du déclenchement de l'alerte dépendent du type d'alerte sélectionné précédemment.

Vous pouvez ajouter plusieurs règles à l'alerte en cliquant sur le bouton [ + ALOUTER LINE CONDITION

#### **APPARENCE DE L'ALERTE**

Pour pouvez personnaliser l'alerte en changeant son nom, sa couleur et icône lorsqu'elle est déclenchée ou non.

#### **PARAMÈTRE AVANCÉ**

Vous avez la possibilité de sélectionner les préférences de contact par défaut des nouveaux utilisateurs qui rejoindront votre espace SENS. Cette fonctionnalité est à utiliser dans le respect de la RGDP.

\* dans le cas si vous avez un profil de aestionnaire \*\* seul ce paramètre est obligatoire pour la configuration d'une alerte

### **EDITER LA CONFIGURATION DE MA CUVE**

En tant que Gestionnaire\*, vous avez la possibilité de modifier la configuration de vos cuves.

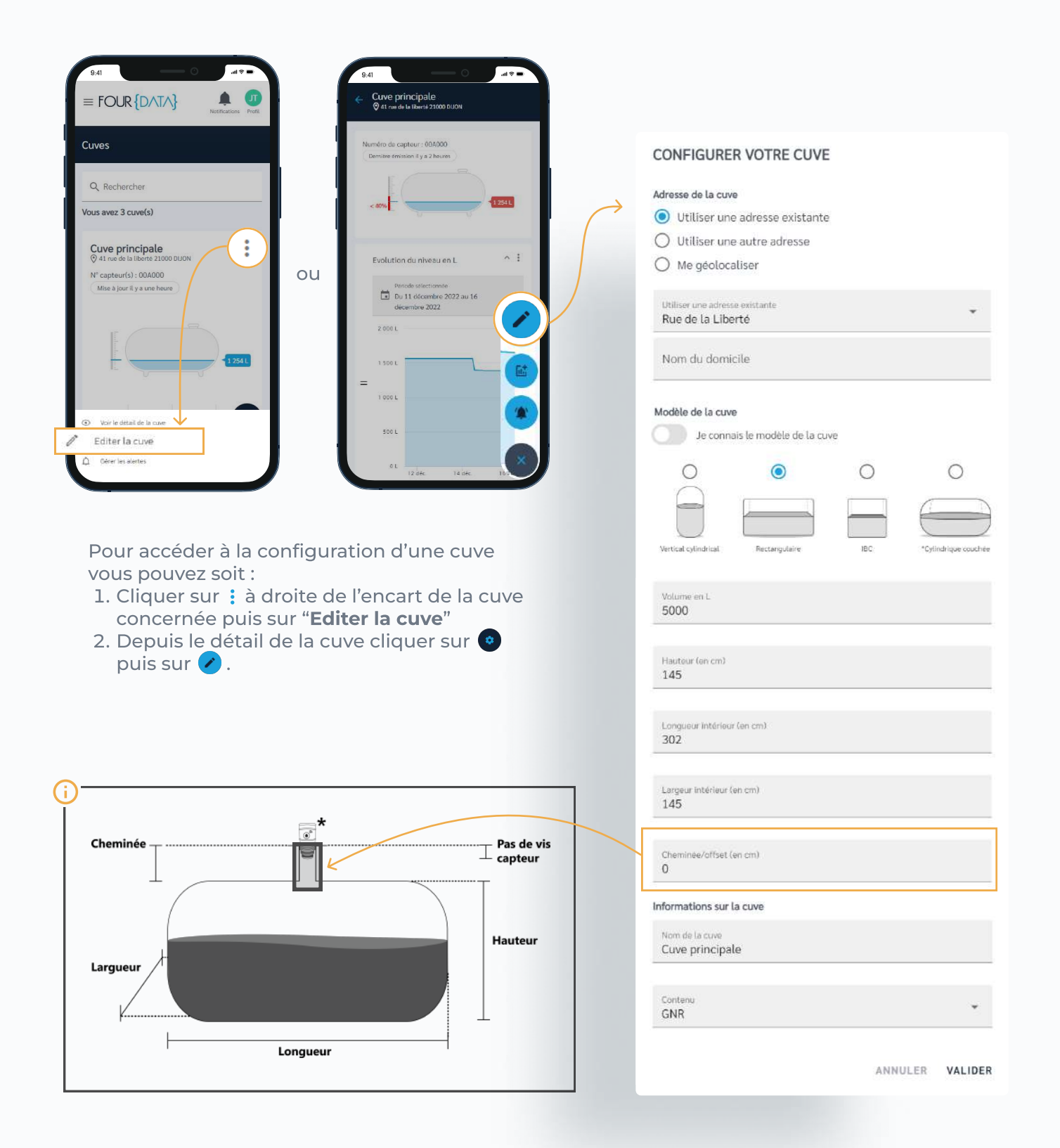

### **ACCÉDER AUX PARAMÈTRES DE MON ESPACE**

Retrouvez dans les paramètres plusieurs options de configuration telles que les informations de l'espace SENS, la gestion des utilisateurs ou encore la personnalisation du thème.

Pour accéder aux paramètres, cliquez sur le menu = en haut gauche de votre espace.

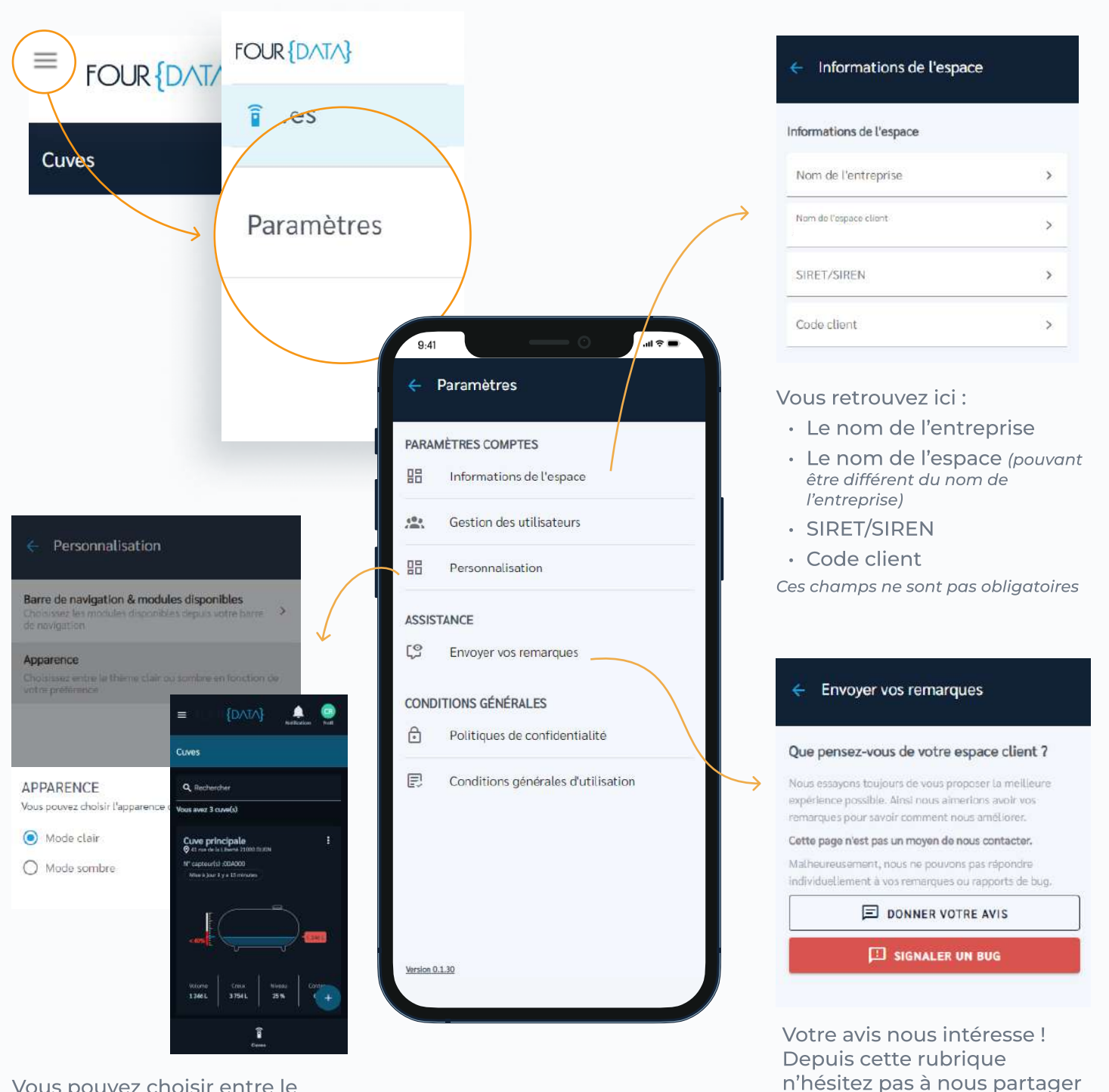

Vous pouvez choisir entre le thème clair (par défaut) ou le thème sombre.

vos remarques ou signaler un

dysfonctionnement.

# **ACCÉDER À LA GESTION DES UTILISATEURS**

La plateforme SENS est un espace pouvant être partagé avec d'autres utilisateurs. Vous pouvez accéder à la liste et aux fonctionnalités associées depuis les paramètres de votre espace.

Pour accéder à la gestion des utilisateurs, cliquez sur le menu  $\equiv$  en haut gauche de votre espace.

Puis sur Paramètres > Gestion des utilisateurs

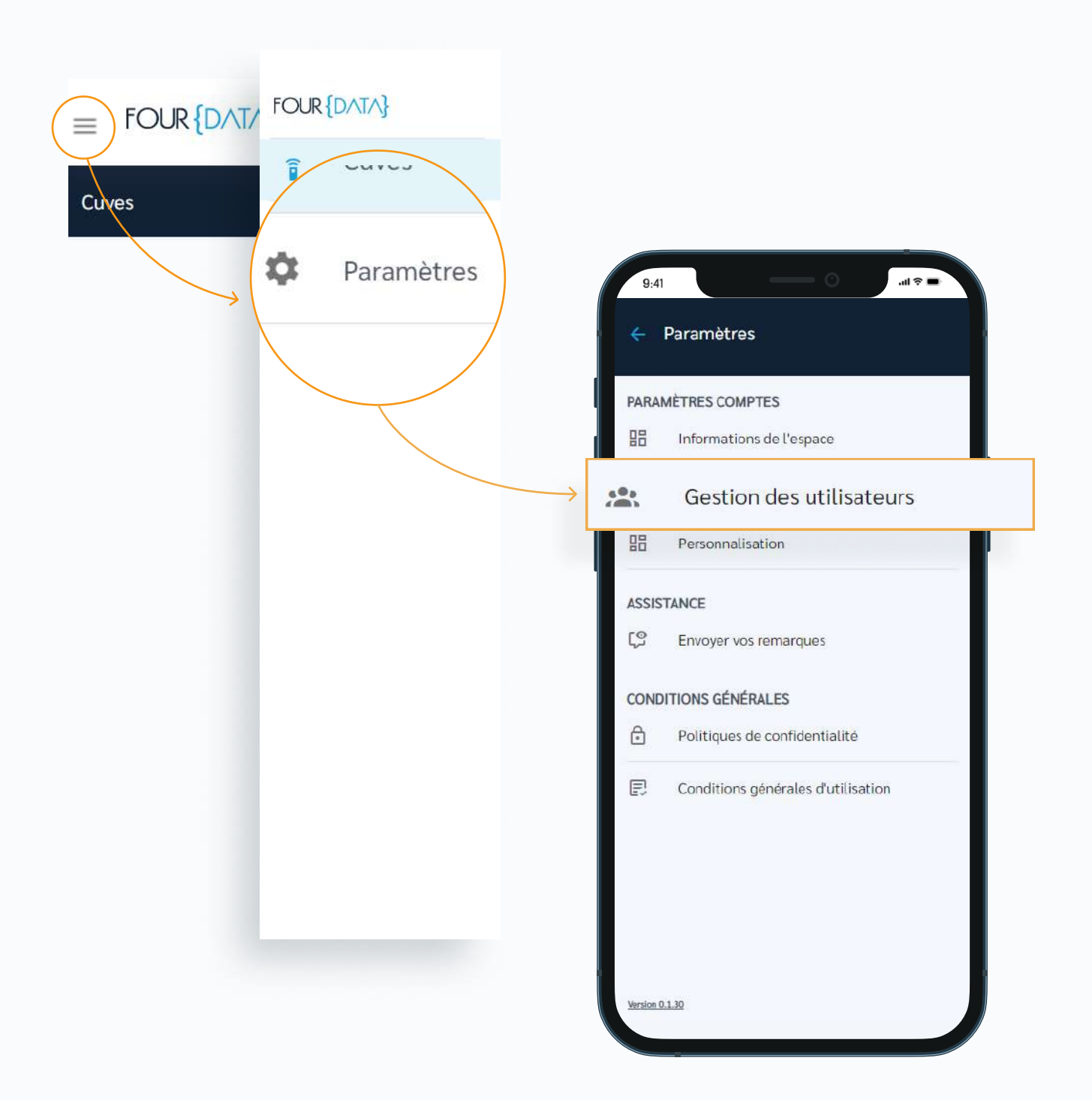

### **INVITER ET GÉRER DES UTILISATEURS**

Si vous avez un rôle "Gestionnaire", vous avez la possibilité d'inviter de nouveaux utilisateurs à rejoindre votre espace Sens pour consulter ou gérer vos cuves.

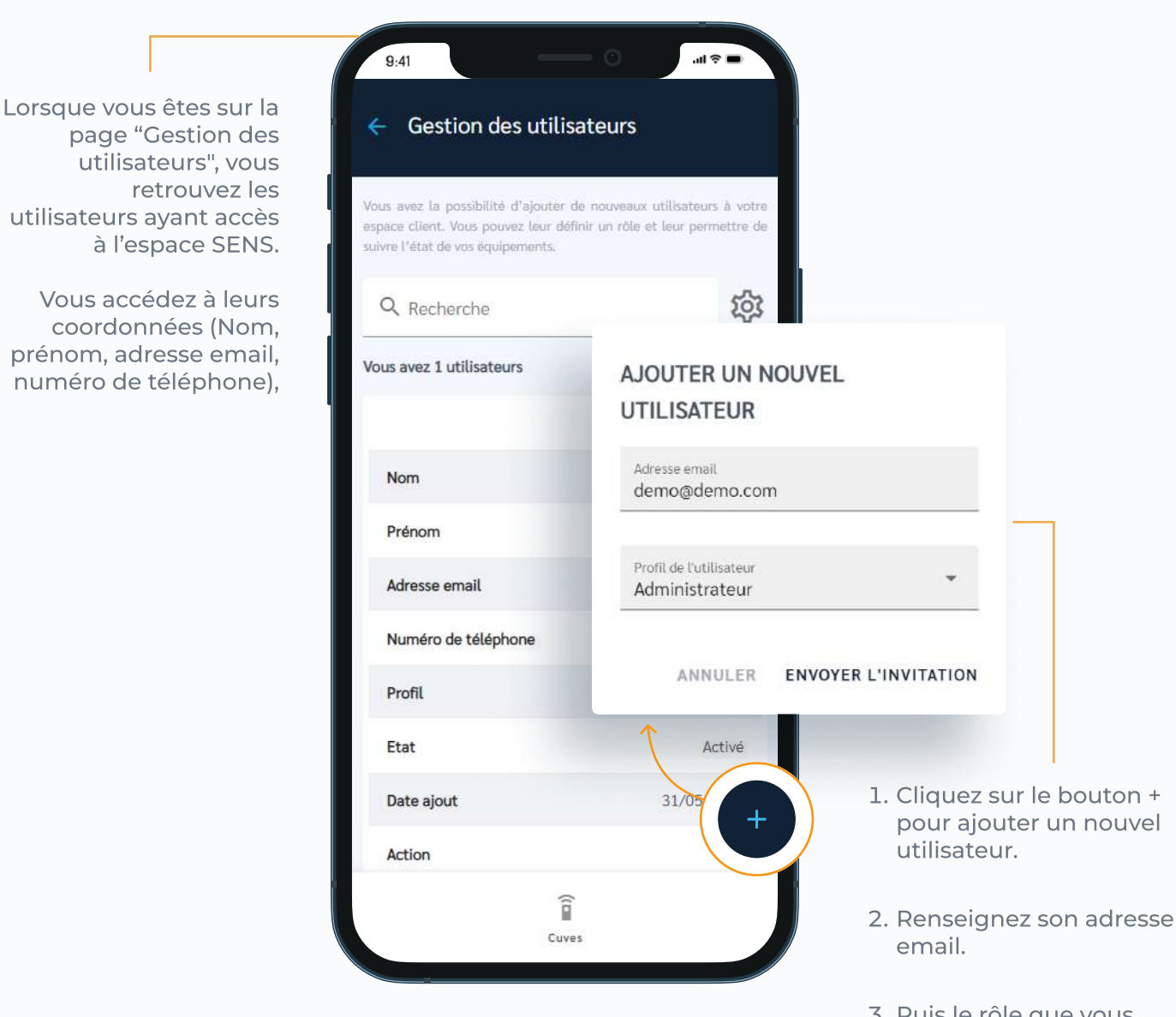

3. Puis le rôle que vous souhaitez lui donner.

### MODIFIER LE RÔLE D'UN UTILISATEUR OU LE **SUPPRIMER**

Si vous avez un rôle "Gestionnaire", vous avez la possibilité de modifier le rôle d'un autre utilisateur ou de le supprimer s'il ne fait plus partie de votre entreprise.

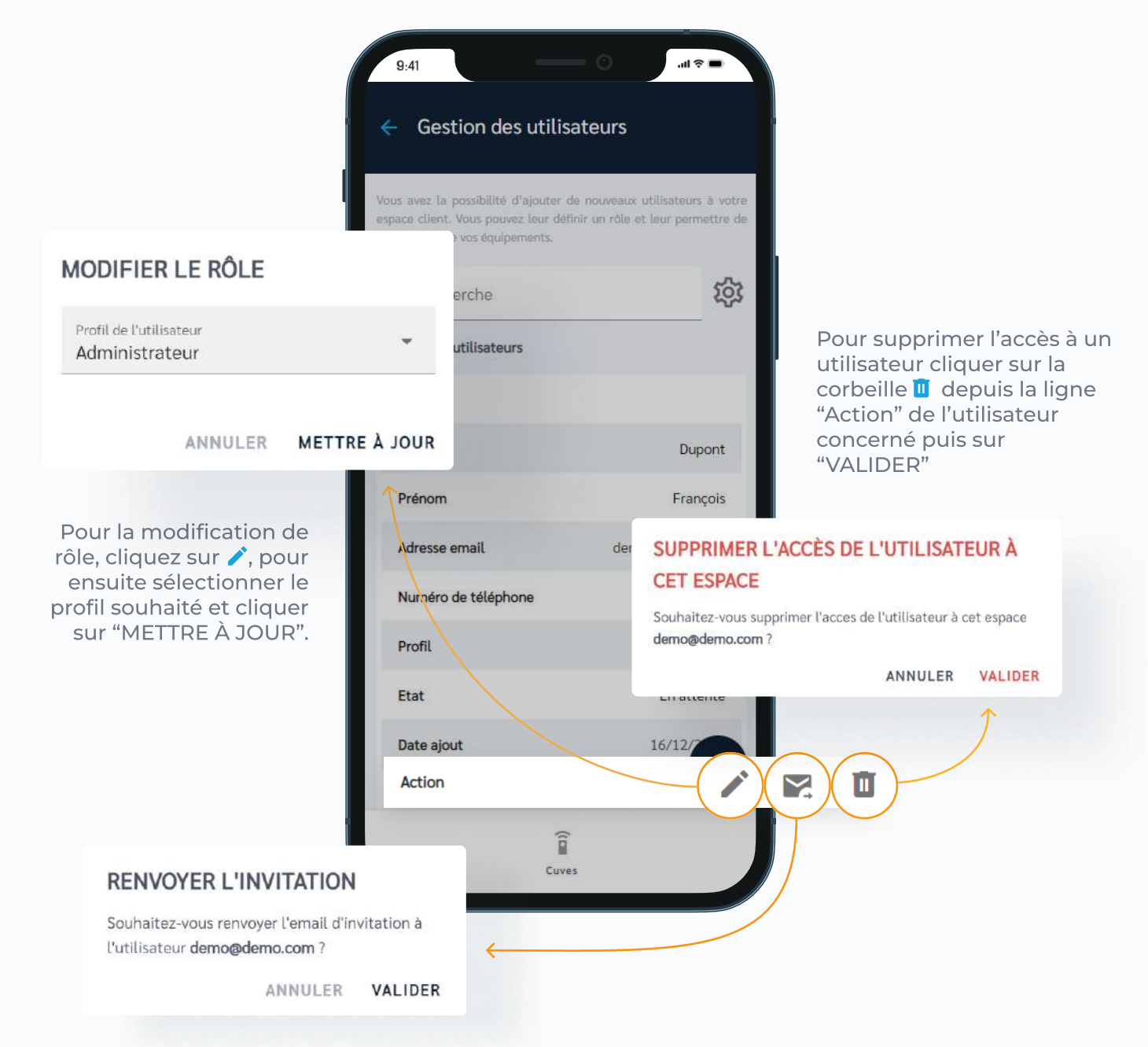

En cliquant sur **X** vous avez la possibilité, lorsque l'utilisateur est en attente d'activation, de lui renvoyé un email d'invitation

 $\overline{ }$ 

 $\mathcal{P}$ 

 $\rightarrow$ 

 $\rightarrow$ 

 $\overline{\phantom{a}}$ 

Gérer mon compte

۷

### **GÉRER MON PROFIL ET MES ESPACES**

Vous pouvez accéder à l'ensemble de vos espace SENS depuis le profil. Cette fenêtre vous permet d'éditer vos coordonnées et de naviguer entre vos espaces SENS.

En cliquant sur le bouton  $\lambda$ , accédez aux coordonnées de votre compte. Vous avez la possibilité de les modifier. Vous pouvez changer la langue de votre interface.

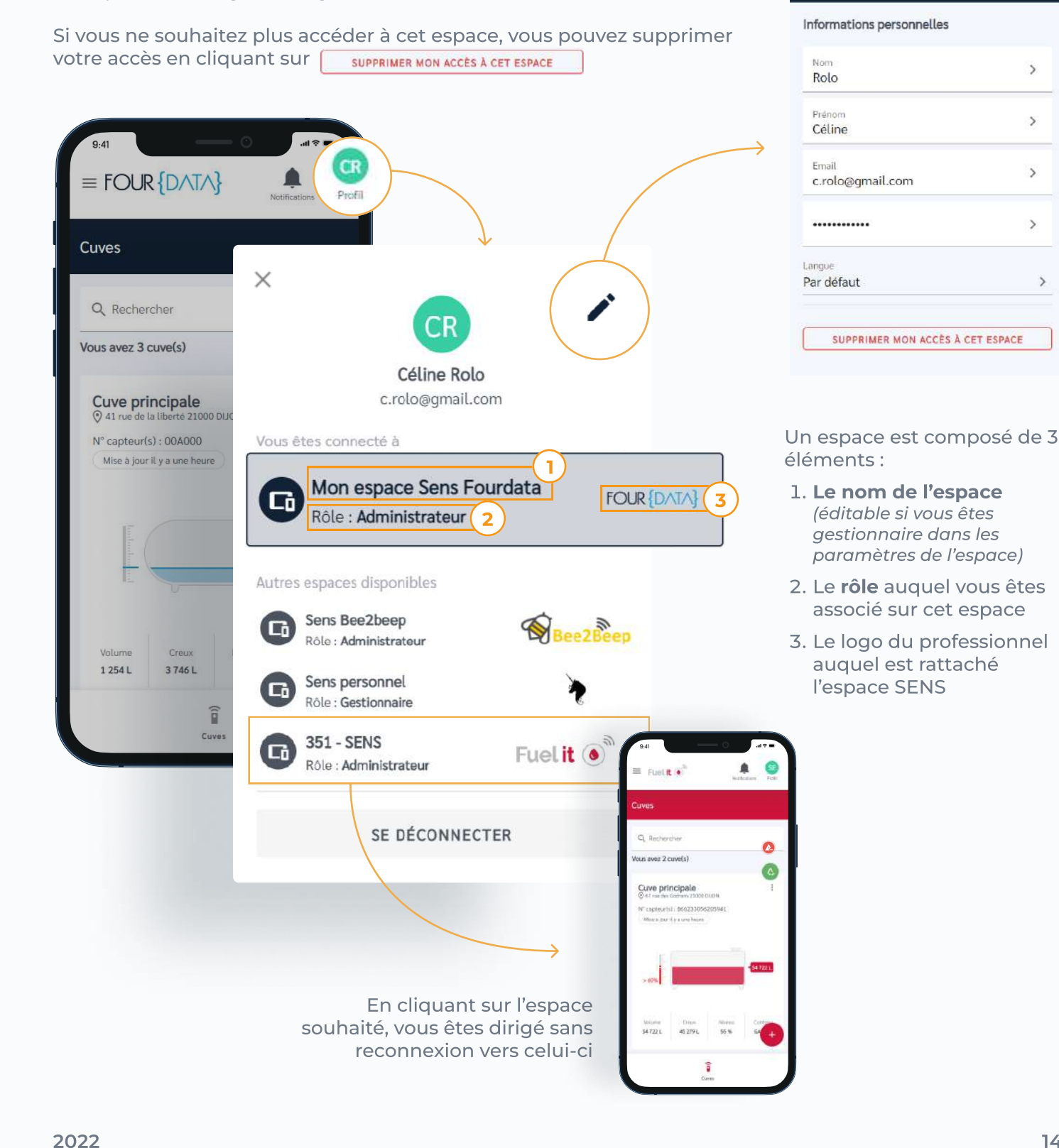